# How to program Orangepip Segments328 with your PC

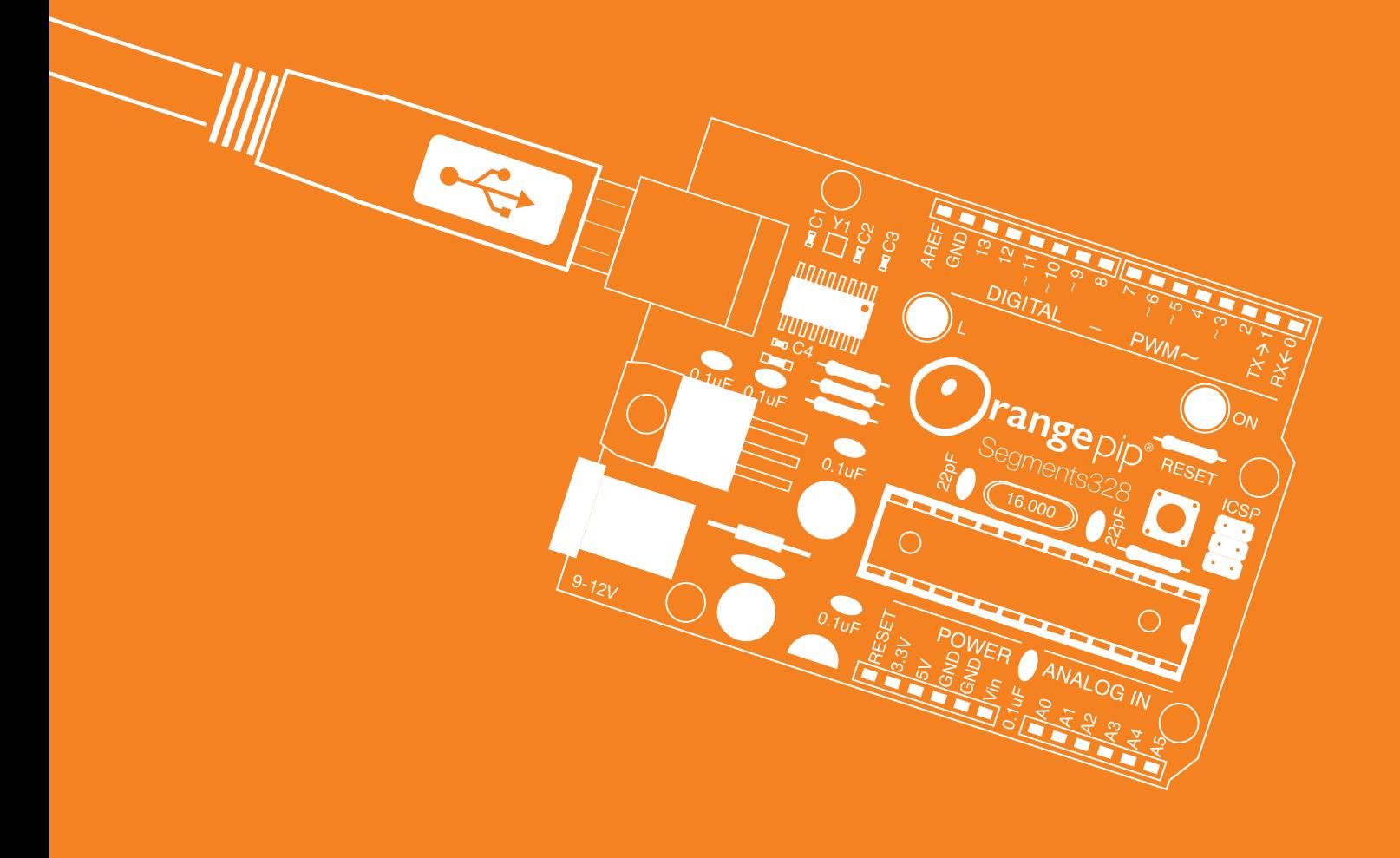

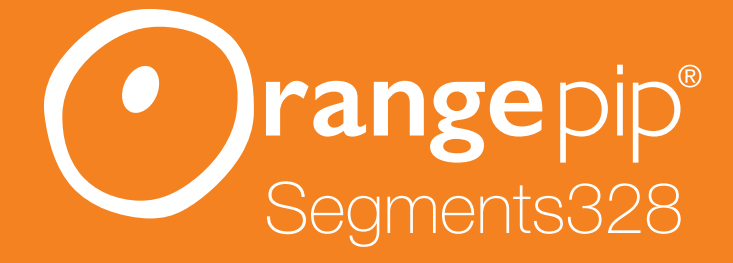

# **How to program Orangepip Segments328 with your PC**

You've assembled your Orangepip Segments328 board. Now you need to connect it to your PC or laptop and start programming it. The great thing about the Orangepip Segments328 is that it is an Arduino compatible board that can be programmed with the Arduino IDE.

*Equipment you will need …*

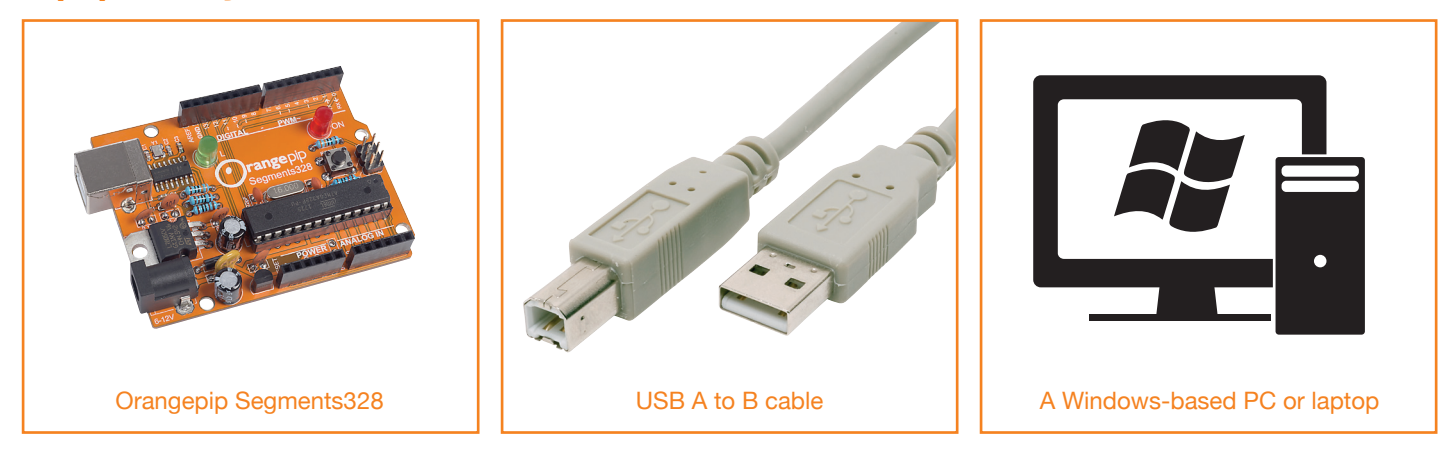

#### **1.0 Downloading and installing the Arduino IDE**

Follow these simple instructions to get your Orangepip Segments328 up and running. Navigate to **https://www.arduino.cc/en/Main/Software**

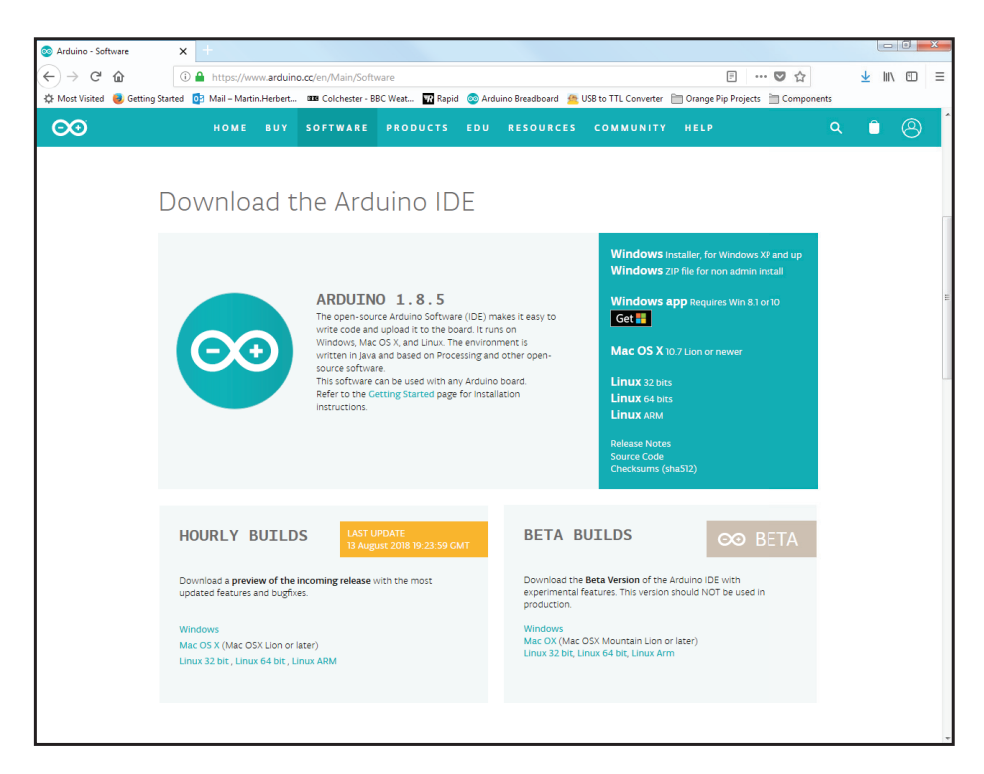

Click on "Windows Installer, for Windows XP and up".

Arduino will ask for a contribution , but you can download for free. Click "Just Download".

Your browser will ask where to save the file, click "Save File" and select a suitable location.

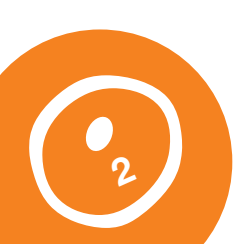

Once the download has completed you can access it via your browser, or navigate to where you saved it. Click "Run".

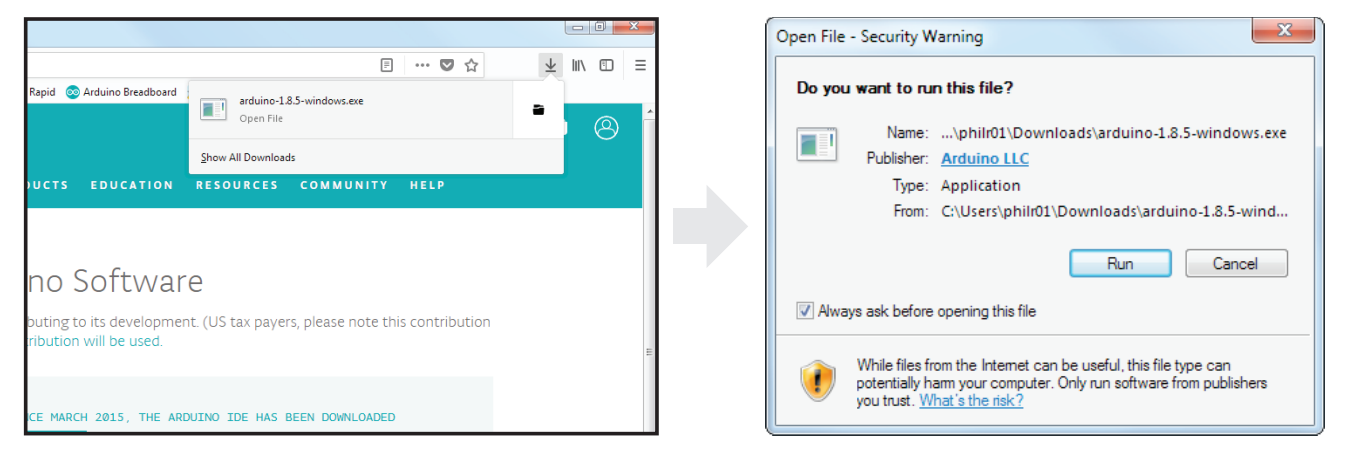

Follow the install instructions, clicking "I Agree", "Next", and "Install".

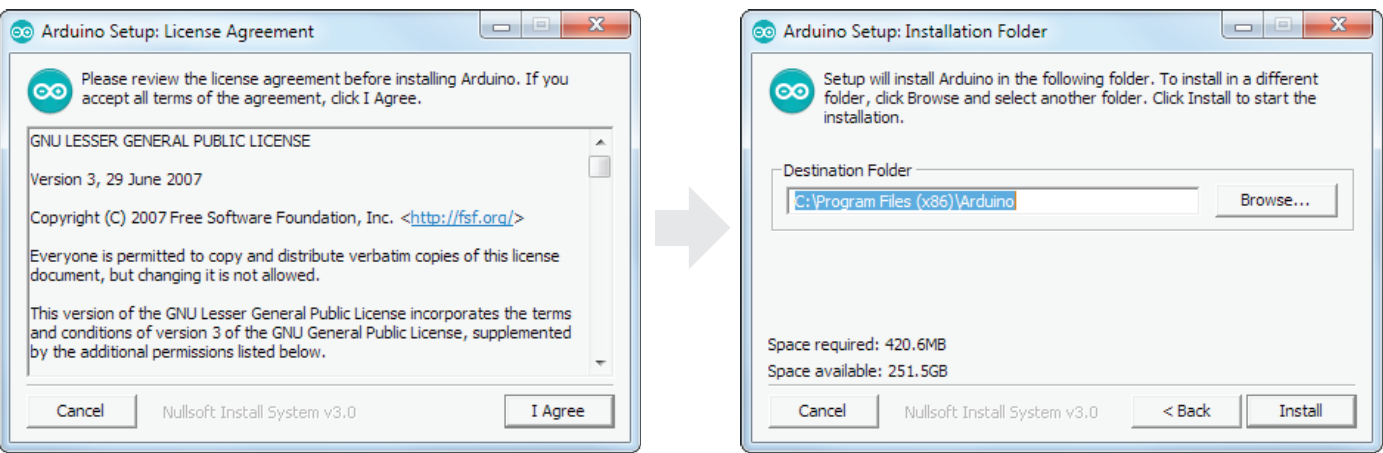

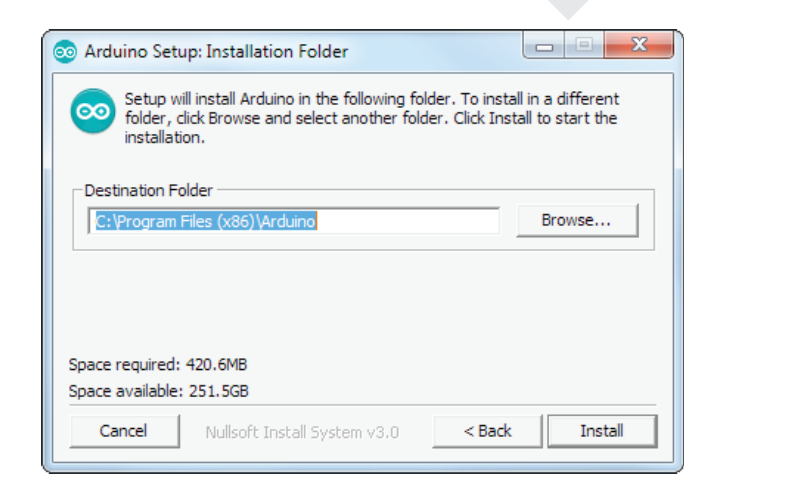

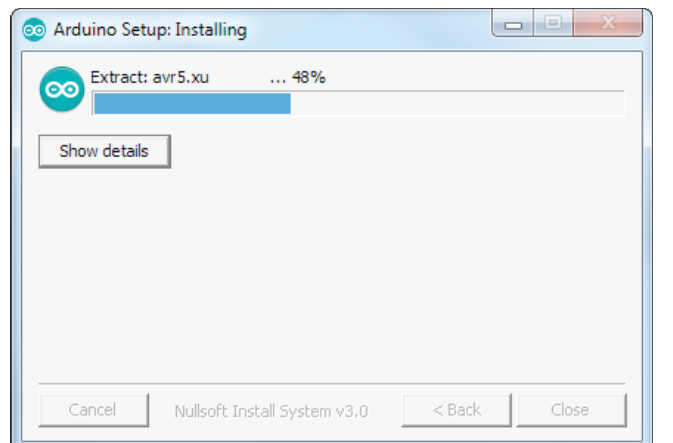

The installer will start unpacking.

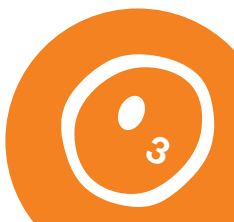

After a while, the installer will complete. You are now ready to open the Arduino IDE.

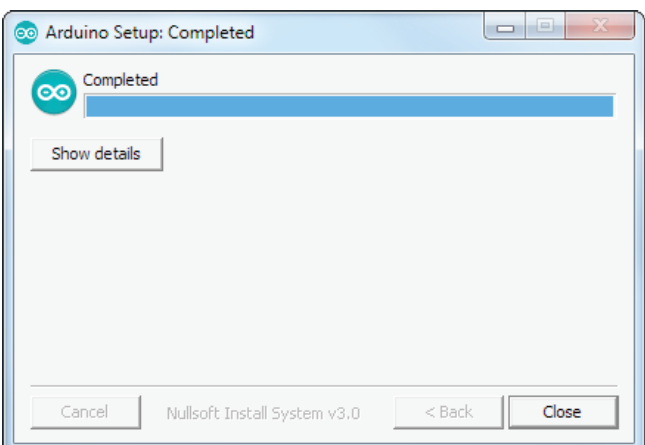

## **2.0 Start a Sketch**

Double click on the Arduino icon on the desktop.

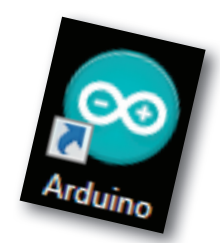

Connect the Orangepip Segments328 board to your PC or laptop using the USB cable.

> a. The power LED on the right side of the board will light to indicate that the board now

has power.

- b. Windows will begin to automatically install the drivers and assign the Orangepip board a COM number.
- c. If for any reason the drivers fail to install follow the manual process at the end of the document.

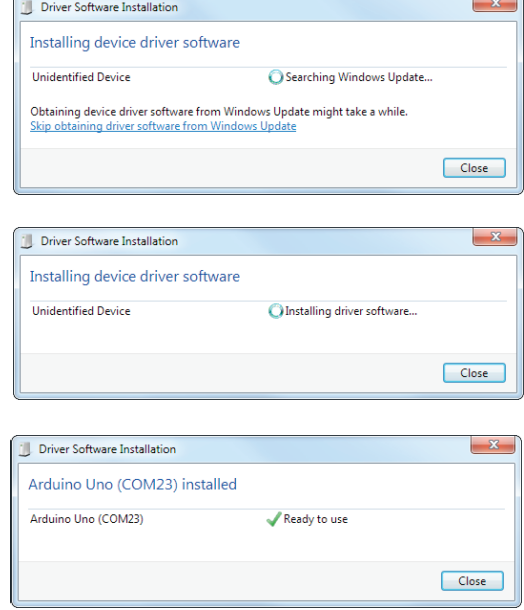

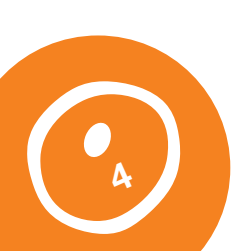

## **3.0 Uploading Blink**

In true traditional Arduino fashion, upload the Blink sketch.

This can be located under "File, Examples, 01. Basics, Blink".

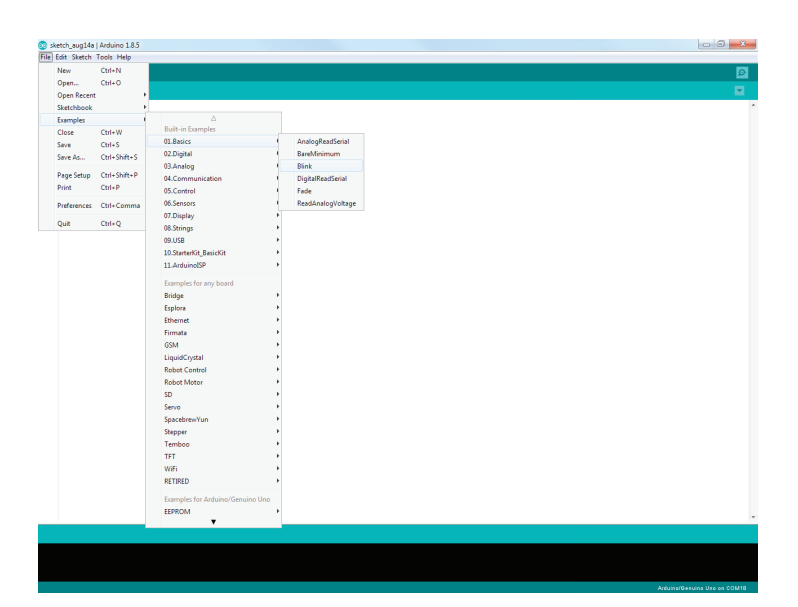

 An alternative Blink can be located under "File, Examples, 02. Digital, BlinkWithoutDelay".

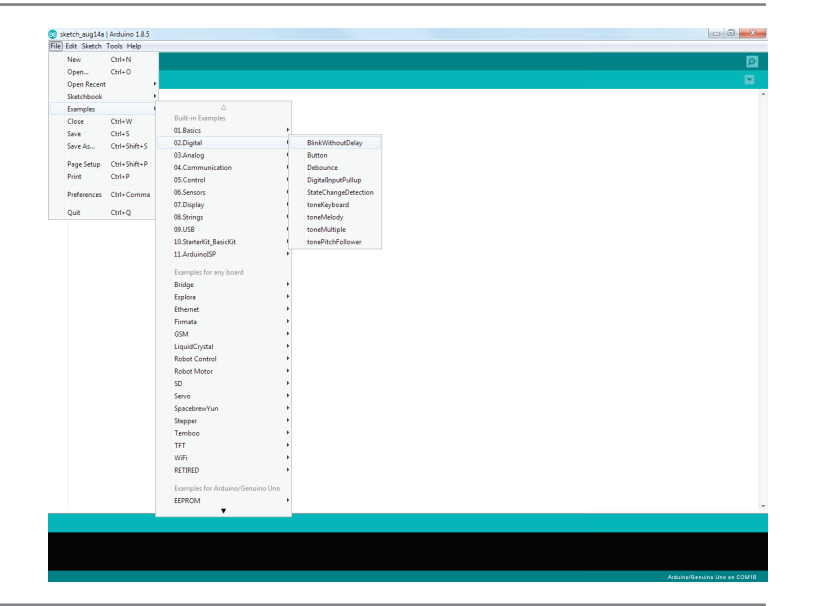

**5**

Click "Tools, Board, Arduino/Genuino Uno" and "Tools, Port" and the port your board is connected to (This can vary from USB connection and PC)

Serial parts<br>COMB

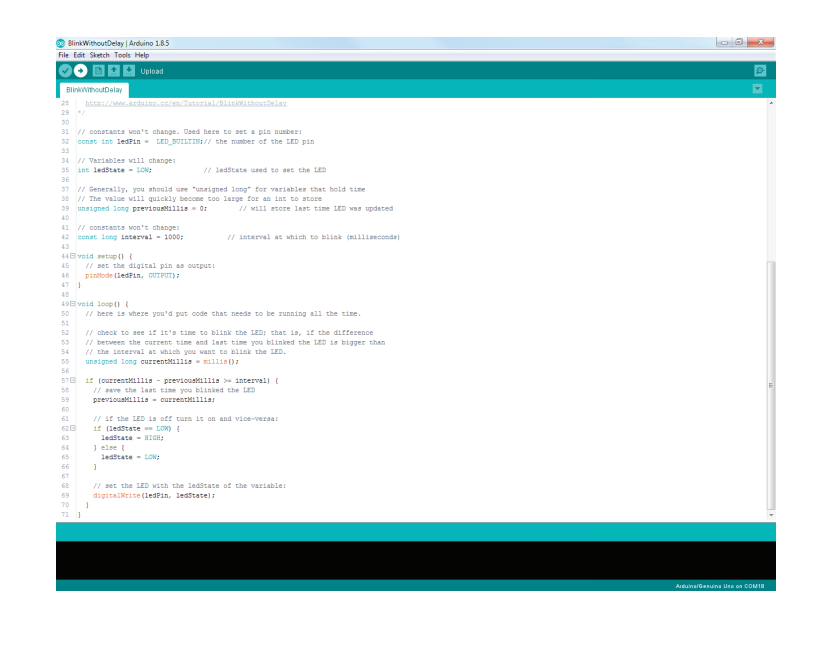

The IDE will compile, or build, the sketch and if there are no errors, will upload it.

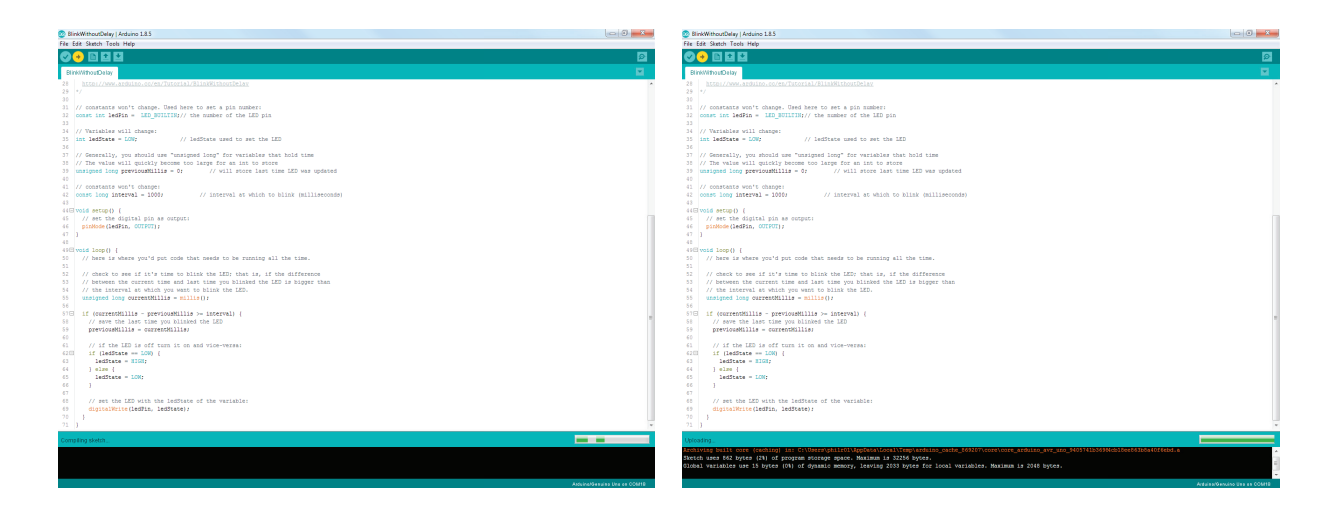

#### **Manual Process if the drivers fail to automatically install.**

- 1. Open Control Panel > Systems & Security > System > Device Manager
- 2. Look under "Other Devices" for an "Unknown Device"<br>3. Right click on "Unknown Device" and choose "Update
- 3. Right click on "Unknown Device" and choose "Update Driver Software" option
- 4. Select "Browse my computer for the Driver software" option
- 5. Navigate to the download location of the Arduino IDE
- 6. You will find a file named "Arduino.inf" located in the "Drivers" folder<br>7. Windows will complete the install from here
- Windows will complete the install from here

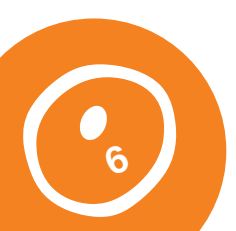